## **FECHA:13-05-2019**

# **DOCUMENTO TECNICO**

INTEGRACION VIDEOPORTERO DOORBIRD CON PANTALLAS IDDERO HCX

# FABRICANTES: IDDERO-DOORBIRD

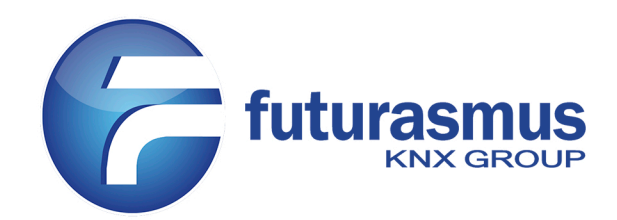

### Mod. HC2-HC2L-HC3 Mod.D2101V-D2101KV-D2102V-D101-D21DKH

#### **Integración Videoportero Doorbird con pantallas Iddero HCx**

#### Introducción

El videoportero DoorBird funciona con DHCP. Dependiendo de la configuración del servidor DHCP de la instalación, normalmente un router, la dirección IP asignada puede cambiar.

Dado que el panel táctil de Iddero necesita conocer la dirección IP del DoorBird para mostrar el vídeo y la activación de relés, se recomienda configurar el servidor DHCP para que siempre se asigne la misma dirección IP al videoportero DoorBird. La mayoría de servidores DHCP permiten hacer esta configuración asignando la dirección MAC a la dirección IP. El procedimiento exacto dependerá del servidor DHCP.

A revisar:

- La IP utilizada para la pantalla Iddero debe estar fuera del rango de las direcciones gestionadas por el servidor DHCP.
- La pantalla de Iddero y el videoportero DoorBird deben estar en la misma subred.

Nota: El videoportero DoorBird sólo permite un máximo de 1 conexión simultánea por segundo para dispositivos del cliente de "terceros", es decir, cualquier dispositivo externo que no incluya la propia app móvil de DoorBird.

#### Configuración pantalla Iddero HCx-KNX

- 1. Asegurarse de que se está utilizando la versión 3.2 o posterior del software iddero config y firmware para las pantallas HCx-KNX.
- 2. Asegurarse de haber seleccionado el producto correcto en Proyecto > "Sistema".
- 3. Ir a la sección "Videoportero" y seleccionar "Tipo de videoportero: Genérico".
- 4. Añadir una nueva "Placa de calle".
- 5. Configurar los siguientes parámetros en la "Placa de calle" creada:
	- o Stream de video: HTTP / MJPEG
	- o Path: /bha-api/video.cgi
	- o Abrir puertas por: HTTP
	- o Botón adicional: Seleccionar la función del relé secundario o "Ninguno" si no se usa.
	- o Path acción abrir puerta: /bha-api/open-door.cgi
	- o Path acción adicional:
		- $\triangleright$  Luz cámara  $\rightarrow$  /bha-api/light-on.cgi
		- $\triangleright$  Relé adicional  $\rightarrow$  /bha-api/open-door.cgi?r=2
	- o Dirección IP: Dirección IP del DoorBird.
	- o Usuario / Contraseña: "Nombre de usuario de App" / "App user" y "Contraseña de App" / "App password" del Digital Passport de Doorbird.

Archivo Proyecto Programación Configuración Ayuda

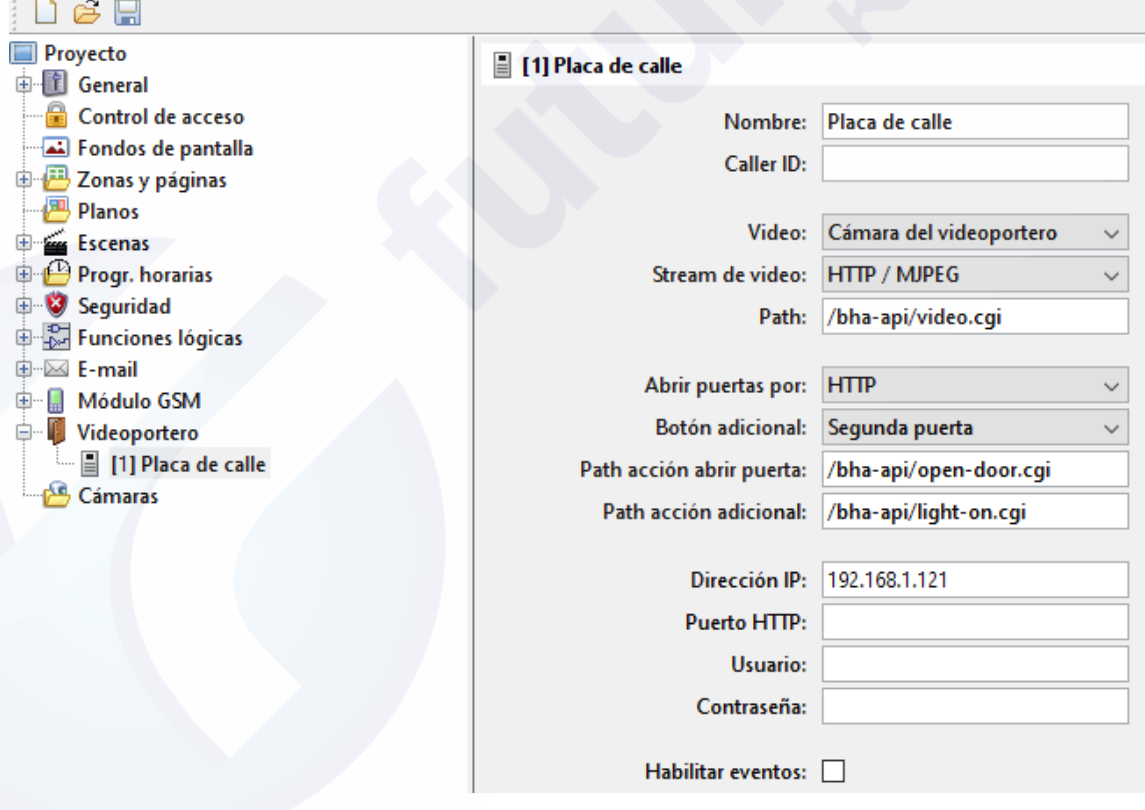

Nota: Tener cuidado con la opción Proyecto > "Conservar ajustes de videoportero", si esta opción está seleccionada, ni la dirección IP ni el usuario y contraseña introducidos en la sección de Videoportero de iddero\_config se aplican, se mantienen los configurados anteriormente.

#### Configuración del videoportero DoorBird

- 1. Descargar la app del videoportero Doorbird y abrirla.
- 2. Añadir el videoportero a la app, Ajustes > Añadir, haciendo uso del Digital Passport de Doorbird y escaneando el código QR correspondiente al "Nombre de usuario de App" / "App user" y "Contraseña de App" / "App password".
- 3. Acceder a Ajustes > Administración escaneando el código QR correspondiente a "Nombre de usuario de App de administrador" / "App administrator username" y del "Contraseña de App de administrador" / "App administrator password" del Digital Passport de Doorbird.
- 4. Acceder a Administración > "Llamadas SIP" y añadir la dirección SIP para la pantalla de Iddero junto a su dirección IP, *usuario@<dirección\_IP\_pantalla>*

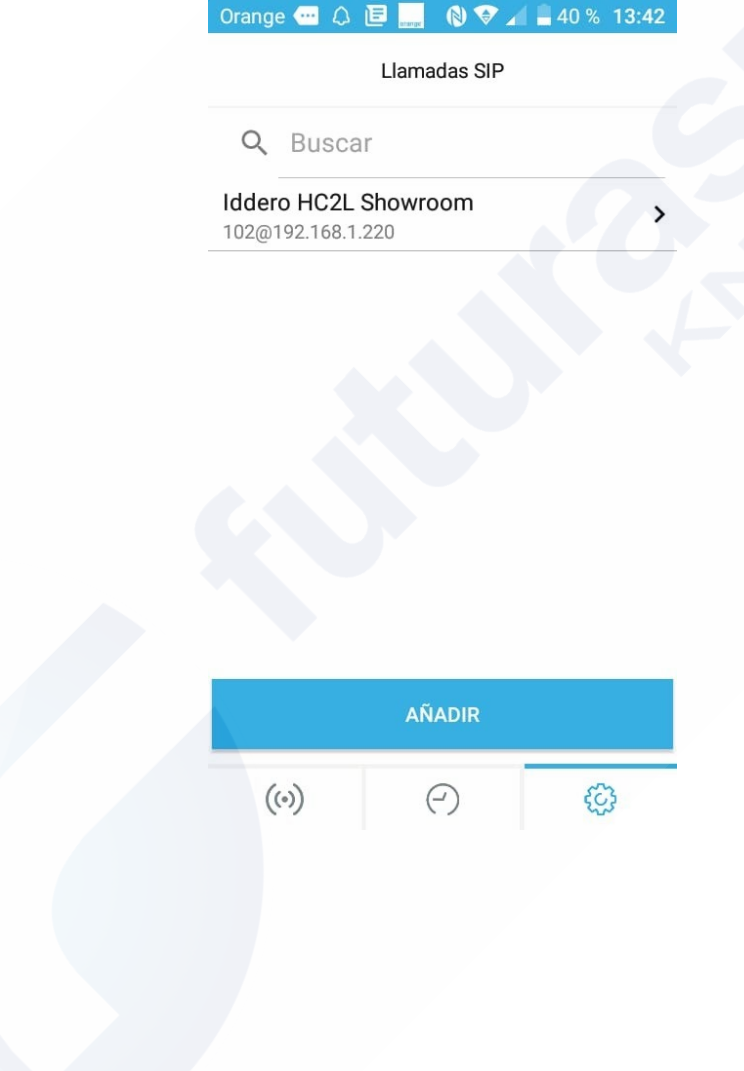

5. Seleccionar Administración > "Configuración SIP" y activar "SIP activado". Introducir la dirección IP de la pantalla de Iddero en el campo "SIP Proxy". Activar "Permitir llamadas entrantes".

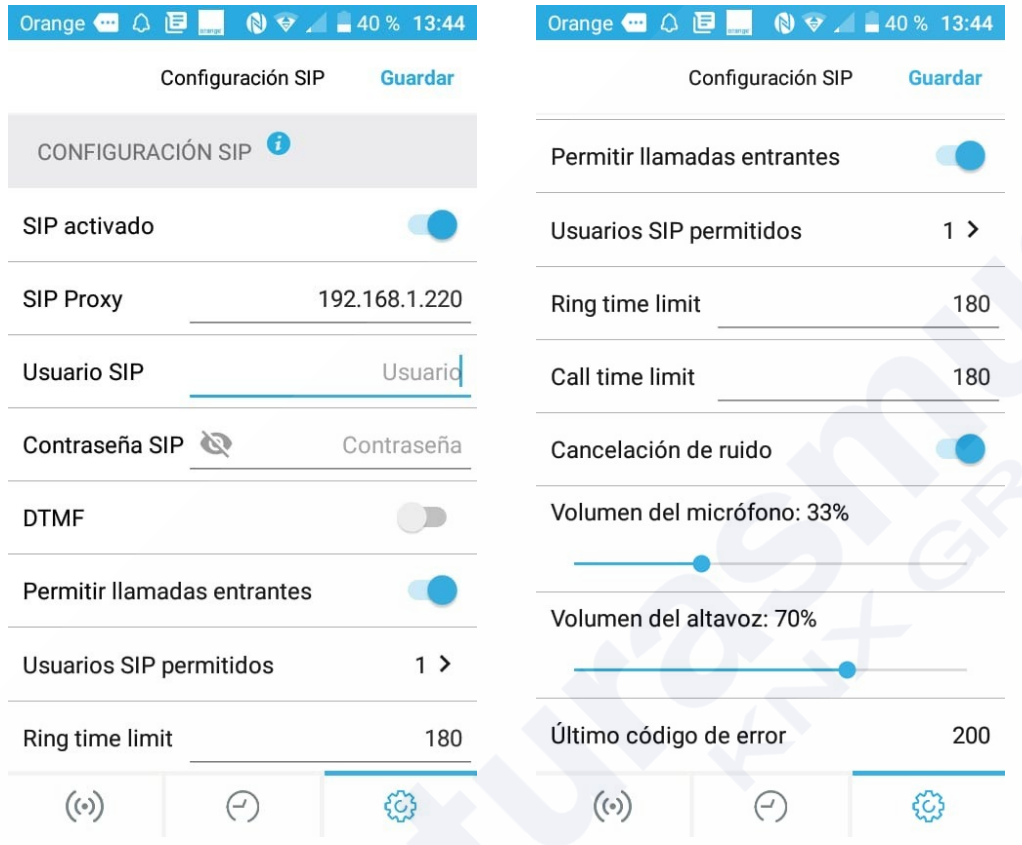

6. Acceder a Administración > Configuración SIP > "Usuarios SIP permitidos", agregar usuario SIP *usuario@<dirección\_IP\_pantalla>*

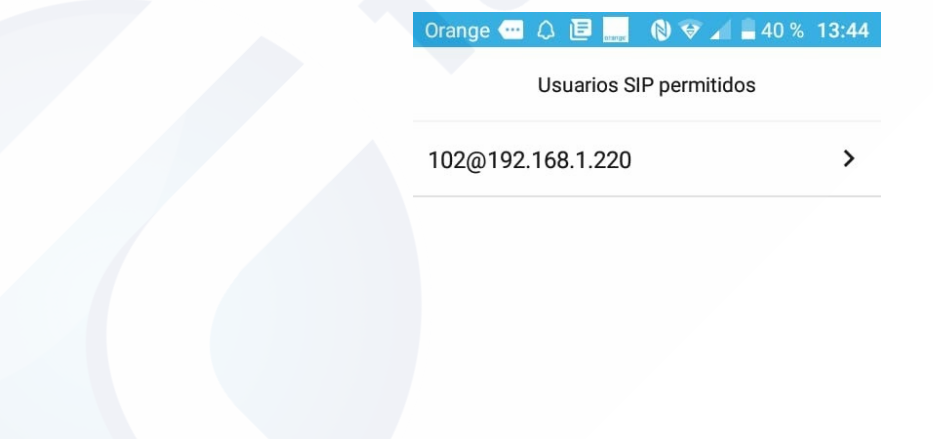

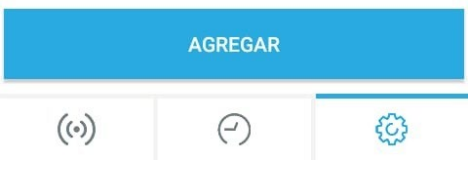

7. Acceder a Administración > "Horario para el timbre" / "Horario de acciones", seleccionar en el desplegable de la izquierda "Llamada SIP" y marcar en azul el horario en el que se desea permitir las llamadas del videoportero en la pantalla de Iddero.

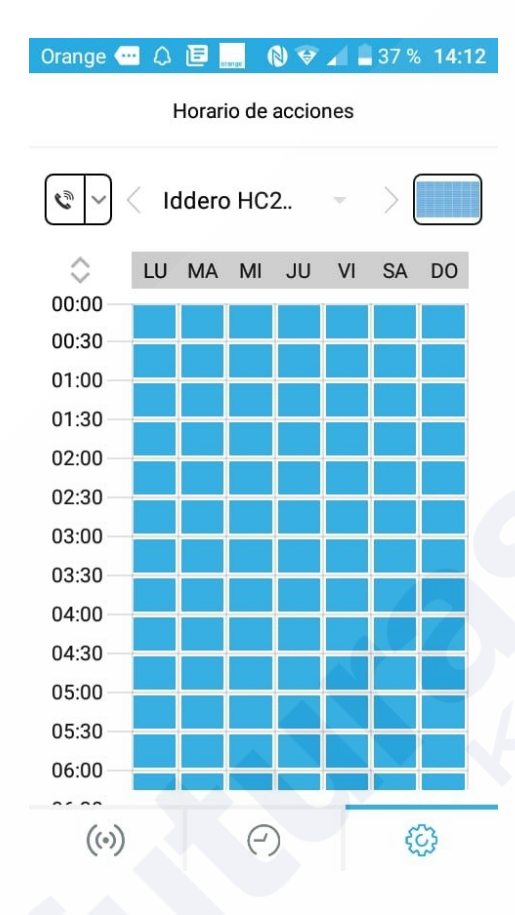

8. Guardar cambios para que se apliquen los ajustes.

Nota: En caso de no recibir llamadas en la pantalla de Iddero, revisar los pasos anteriormente descritos, especialmente las direcciones IP.

En caso de recibir llamadas, pero no visualizar la cámara del videoportero o no poder abrir la puerta desde la pantalla de Iddero, revisar los pasos anteriormente descritos, con especial cuidado de las contraseñas y usuarios. Se puede comprobar si se visualiza correctamente el vídeo introduciendo en el navegador:

*<App\_user>:<App\_password>@<dirección\_IP\_Doorbird>/bha-api/video.cgi*

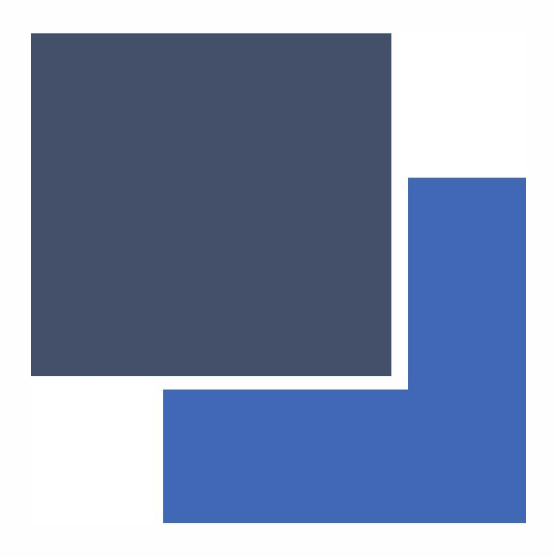

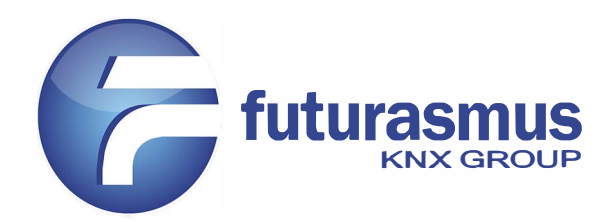

Futurasmus KNX Group - C/Nit 1 Bloque 7 Urb. - Torres de Bonalba 03110 Mutxamel (España) - Tlf. 965959511 - Fax 965959172 - www.futurasmus.es